## Chapter 7

# Dynamic Notebooks: Jupyter, Markdown, and Pandoc

In this chapter, we describe how to create, handle, and share dynamic notebooks. The objective is to provide you with easy-to-use interactive notebooks, a modern-day equivalent of traditional laboratory notebooks, where scientists recorded the steps of their investigations, their inputs, and their findings. An interactive notebook is a convenient medium to mix text, commands, and output such as graphs or tables in a shape that you can store and share with third parties. For example, you can easily generate full static and simplified HTML, LATEX, and pdf files and reveal.js slides (check <https://revealjs.com/#/>) from a Jupyter's notebook with minimal effort. This will help you to achieve the goals of good software engineering (reproducibility, documentation, etc.) outlined in Chapter [2.](#page--1-0)

In Section [7.1,](#page-1-0) we will introduce Jupyter, a popular and open-source interactive notebook. Jupyter's notebooks are organized around cells, their fundamental building block. The menu options that create and manipulate cells are intuitive to navigate and require very little explanation. Jupyter, therefore, provides a simple but flexible environment for researchers and teachers in economics who want to develop software and document their progress with a minimal investment in learning how to work with a notebook. In Section [7.2,](#page-7-0) we will briefly describe Markdown, a lightweight markup language that is both readable and versatile and that provides many of the capabilities of  $\mathbb{F} \mathbb{F} \mathbb{$ introduction to Pandoc, a translator from one markup language to another. Pandoc will help you move from Markdown to L<sup>A</sup>T<sub>E</sub>Xor HTML (or even Word) and vice versa without fuss.

<span id="page-0-0"></span><sup>&</sup>lt;sup>1</sup>A markup language creates a file that is annotated by tags and where there is a difference between the document and the text that the document generates. L<sup>AT</sup>EXIS an example of a markup language with typesetting instructions. XML is an example of a markup language with structural markers. Markup languages stand in comparison with word processors based on the idea os WYSIWYG (what you see is what you get).

#### <span id="page-1-0"></span>7.1 Jupyter

Jupyter is a network protocol for interactive computing.<sup>[2](#page-1-1)</sup> The name is a portmanteau of Julia, Python, and R, three programming languages for which it was designed. However, today you can also employ Jupyter with many other languages and frameworks such as Scala, Haskell, Ruby, Spark and, with the Cling interpreter, even with C++.<sup>[3](#page-1-2)</sup> Jupyter evolved from IPython, an (I)nteractive Python shell (thus its name). As the shell grew to allow its use with other programming languages, it made sense to transition to a languageagnostic setup.

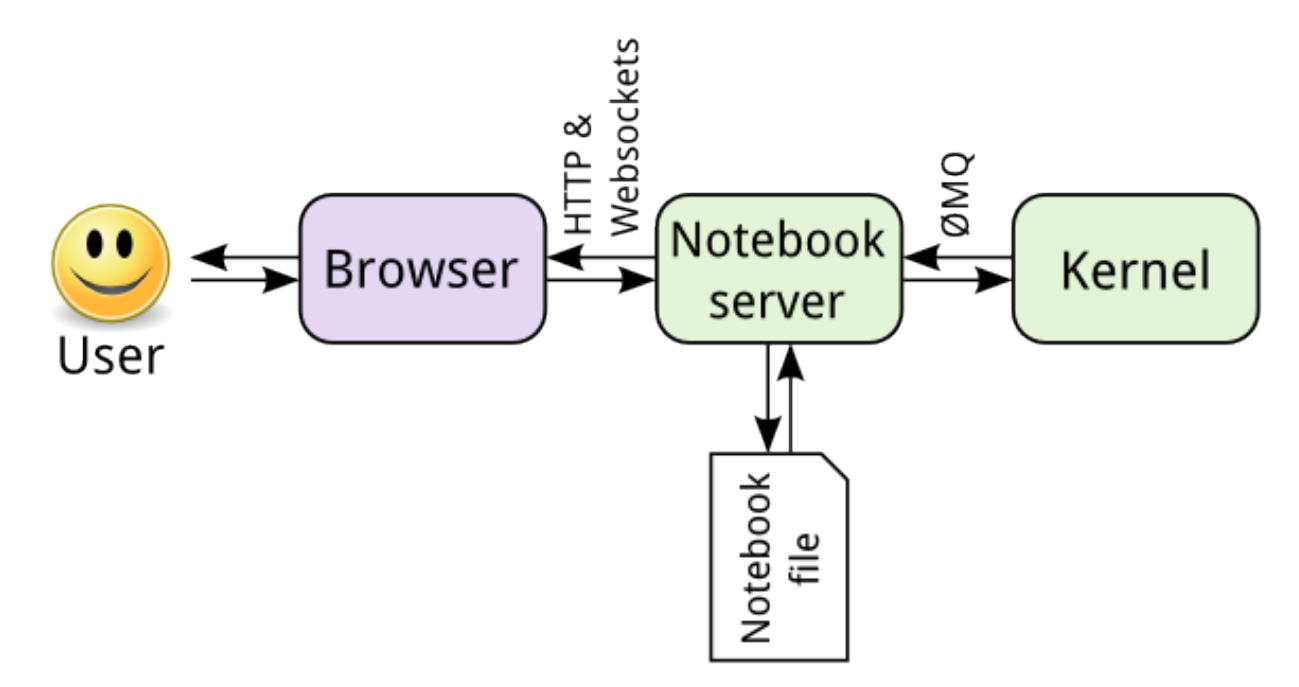

<span id="page-1-3"></span>Figure 7.1: Notebook components

Jupyter allows you to introduce instructions in the language of choice, send them to the kernel of that language for execution, display the result, and store it, and all within through your browser. The structure of the system appears in Figure [7.1,](#page-1-3) from the Jupyter's documentation webpage.[4](#page-1-4)

Technically, Jupyter creates a notebook that is a JavaScript Object Notation (JSON; pronounced "jay-son") file and the notebook server communicates both with the browser (front-end; through HTTP and websockets) and the kernel (the back-end; through ØMQ, an

<span id="page-1-1"></span><sup>&</sup>lt;sup>2</sup>See <http://jupyter.org/> for further details and documentation and <https://blog.jupyter.org/> for a blog on the project with news and updates. An introductory textbook is [Toomey](#page--1-1) [\(2016\)](#page--1-1).

<span id="page-1-2"></span> $3$ <https://github.com/root-project/cling>. Note that Cling generates interpreted code, not compiled one.

<span id="page-1-4"></span><sup>4</sup>[https://jupyter.readthedocs.io/en/latest/architecture/how\\_jupyter\\_ipython\\_work.html.](https://jupyter.readthedocs.io/en/latest/architecture/how_jupyter_ipython_work.html.)

asynchronous messaging library). JSON is an open-standard format for data transmission that aims at being both simple to read and write for humans and easy to parse by computers. It is organized around collections of name/value pairs and ordered lists of values. Normal users of Jupyter do not need any knowledge of JSON, although the notebook will have an option to edit its JSON metadata for advanced configuration.[5](#page-2-0)

You can run Jupyter online at <https://try.jupyter.org/> without the need of installing it in your computer (or the support for the programming language that you employ). If you are a Julia, you can also run <https://www.juliabox.com/>. These online tools will give you much of the capabilities of Jupyter right away. They are a great way to get a taste for Jupyter and for experimenting with languages such as Julia, Python, and R with next to zero start-up cost.

However, eventually, you may want to install Jupyter in your computer and not having to depend on a (potentially slow) remote server and an internet connection. In Chapter [8,](#page--1-0) we will suggest that you install JuliaPro, a powerful Julia distribution that comes with Jupyter bundled. Perhaps you can jump to that chapter and read the section on how to install JuliaPro and get Jupyter to work with your OS. If you do not want to install JuliaPro, you can follow the instructions in [https://jupyter.readthedocs.io/en/latest/install.](https://jupyter.readthedocs.io/en/latest/install.html#install) [html#install](https://jupyter.readthedocs.io/en/latest/install.html#install) and install Anaconda, a very complete Python distribution with extra components gathered toward data science such as Spyder. [6](#page-2-1) Once you have installed any of these tools, Jupyter will rely on your default browser to get and display information. If that does not suit you, you can either change your default browser or modify Jupyter's configuration to force the server use a different browser than your default (check the internet to learn how to do it in your OS).

There is also additional optional material for installation. First, you can install Jupyter Widgets, which will provide you with widgets such as sliders, textboxs, status bars, etc. You can learn more about them at <https://ipywidgets.readthedocs.io/en/stable/>. Second, other widgets to include inteactive tables, graphs, and maps and other visualization tools are available at  $http://jupyter.org/widgets.html$ . Third, you can install JupyterHub, a multi-user Hub, for example, to teach a class on computational methods (<https://jupyterhub.readthedocs.io/en/latest/>). You probably will not need any of these extensions until you become an expert user of Jupyter, so we will ignore them for the moment.

When you enter into the notebook, either online or in the version installed in your com-

<span id="page-2-0"></span><sup>&</sup>lt;sup>5</sup>See <https://www.json.org/>. JSON's syntax and conventions would be very familiar to programmers with experience in "curly brackets" languages such as C, C++, Java, JavaScript, or Python. JSON can interact, however, with nearly all major (and most minor) programming languages.

<span id="page-2-1"></span> $<sup>6</sup>$ <https://pythonhosted.org/spyder/.></sup>

puter, $\gamma$  you will see something similar to Figure [7](#page-3-0).2. The local address will be of the form http://localhost:8889/tree? or similar) (in this and all the next figures, we are deleting the OS- and browser-specific menus at the outer frame of the display; the figure shows what you see inside your browser window).

| $\circlearrowright$ Jupyter                | Hosted by Rackspace <b>Prackspace</b> .         |
|--------------------------------------------|-------------------------------------------------|
| <b>Files</b><br>Running<br><b>Clusters</b> |                                                 |
| Select items to perform actions on them.   | $\boldsymbol{c}$<br>Upload<br>$New -$           |
| $\Box$ 0<br>$\mathbf{v}$ . In              | Name $\bigtriangledown$<br><b>Last Modified</b> |
| $\Box$ communities<br>n                    | 21 days ago                                     |
| n.<br>$\Box$ datasets                      | 21 days ago                                     |
| n<br>$\Box$ featured                       | 21 days ago                                     |
| $\Box$ work<br>n                           | 2 months ago                                    |
| Welcome Julia - Intro to Gadfly.ipynb      | 21 days ago                                     |
| Welcome R - demo.ipynb                     | 21 days ago                                     |
| Welcome to Haskell.ipynb<br>n              | 21 days ago                                     |
| ■ Welcome to Python.ipynb<br>0             | 21 days ago                                     |
| Welcome to Ruby.ipynb<br>n                 | 21 days ago                                     |
| Welcome to Spark with Python.ipynb<br>□    | 21 days ago                                     |
| Welcome to Spark with Scala.ipynb          | 21 days ago                                     |

<span id="page-3-1"></span>Figure 7.2: Entry into Jupyter

Let us inspect us the display. First, at the top left, you see the Jupyter logo. You can always click on it to go back to the original homepage that appeared at the start of your session. On the top right you have a Logout button to left Jupyter. Below this top line, and occupying nearly all the display, there is a Files tab with a directory of folders (in this case, the online folders provided by the Project Jupyter) and notebooks, with extension ipynb . The folders and notebooks are ordered either by name or by last modification. You can click on the corresponding buttons to change the criteria and decide whether you want an ascending or descending order. To the left of the name of each folder or file there is white empty box. If you click on it, a menu will appear to perform standard files operations ( duplicate, shutdown, view, edit, delete ). duplicate is particularly useful to have a copy of your notebook for experimentation. You also have a checkbox with a drop-down menu to select Folders, All Notebooks, Running and Files .

To the right of the Files tab you will see two other tabs: Running and Clusters . The Running will display the OS terminals and notebooks being run at any given moment

<span id="page-3-0"></span><sup>7</sup>How to enter into the notebook will depend on your choice of interaction with Jupyter. In Chapter [8](#page--1-0) we describe how to jumpstart Jupyter from JuliaPro. The online versions are intuitive to open once you go to their webpages and click on the menus.

(we will describe below how to initiate a terminal), with an option to shut them down and information on their last change. The Clusters tab is for working with clusters and we can ignore it in this chapter.[8](#page-4-0)

In the top right corner of the display, you can find the new checkbox, where a drop-down menu allows you to select the language that you want for your notebook or open a plain text file, create a folder, or initiate a terminal with your OS. You also have a button to upload a previous notebook or you can just drag-and-drop an existing one and a refresh button to update the display. If you select, for example, Julia, for your new notebook, you will see something similar to Figure [7.3.](#page-4-1)

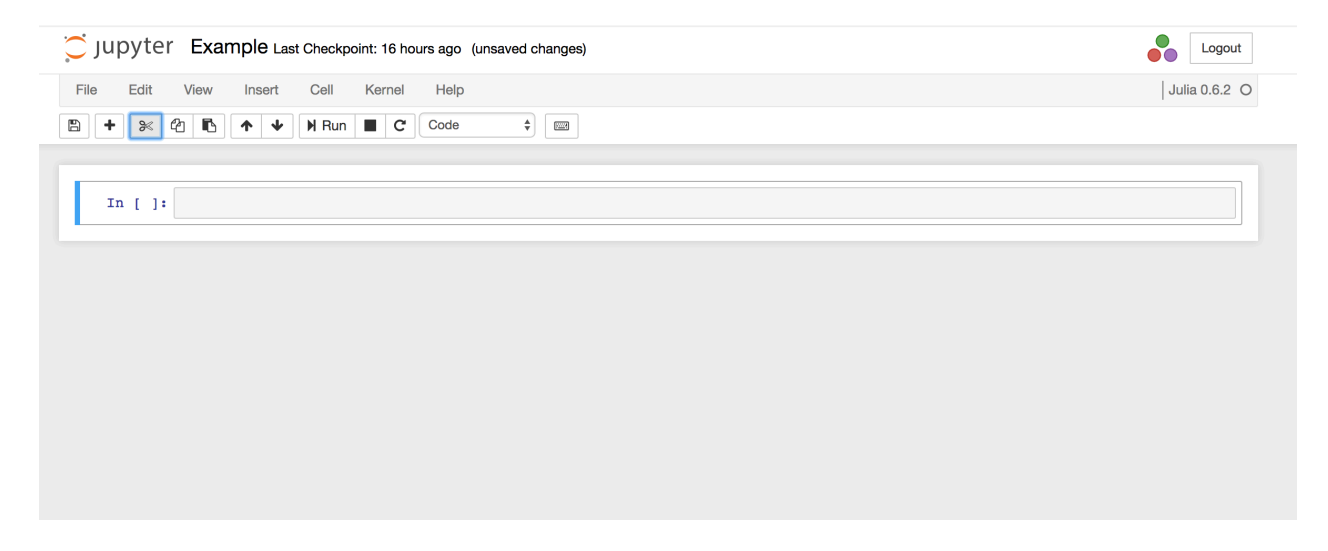

Figure 7.3: A Julia notebook

<span id="page-4-1"></span>Let us inspect this new display. On the top left, close to the Jupyter logo, you will see Untitled , the default name for your notebook. If you click on it, you can change the name to something more memorable, in this case Example . Jupyter will assign the extension ipynb automatically.

The next thing you will note is a cell with a blue line at the left that starts with In []:. By clicking on it, you can type any text or code that you want. For example, we can type some basic text information and, in the menu button whose first option is Code , we can select Markdown to tell the notebook this is Markdown text, and then we click on Run , to get something like Figure [7.4.](#page-5-0) When we cover Markdown in Section [7.2,](#page-7-0) you will learn how to write sophisticated text with documentation of your code, your procedures, etc. For example you could use text cells to describe the main goal of the project or to explain where the data

<span id="page-4-0"></span> $8$ This would also require the installation of IPython parallel. See [https://github.com/ipython/](https://github.com/ipython/ipyparallel) [ipyparallel](https://github.com/ipython/ipyparallel) for documentation.

comes from and how you are loading it from some files.

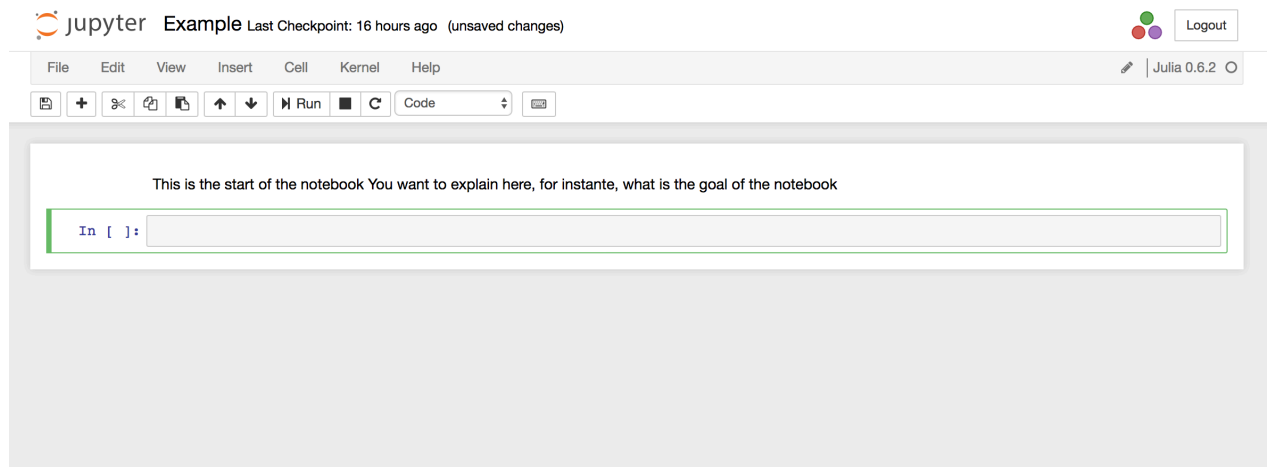

<span id="page-5-0"></span>Figure 7.4: A first cell

You can do the same with a short piece of code (you do not need to worry too much about the syntax of Julia at this moment, although it should be rather self-explanatory) except that you select the option Code and click either Run or Swift+return . The result, with Out [2]: , appears in Figure [7.5.](#page-5-1)

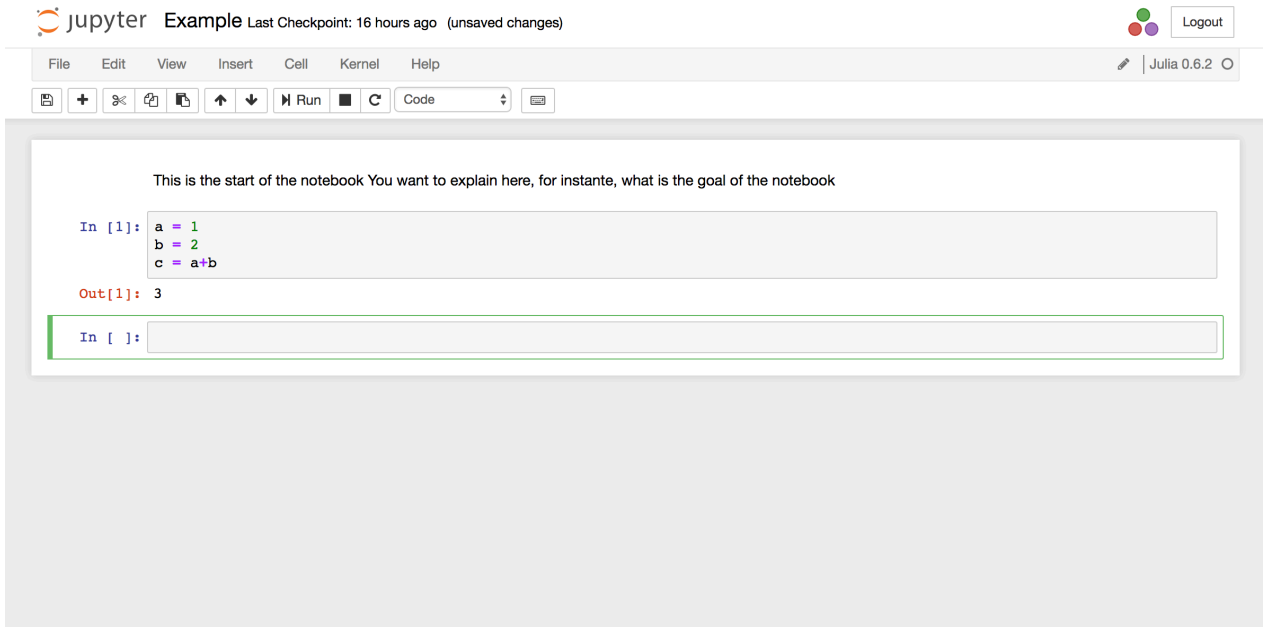

<span id="page-5-1"></span>Figure 7.5: More operations

During the computation time (which, here, would be trivial but that it can take awhile

in more complex evaluations), you will see In [\*]: . There is a stop button to interrupt the evaluation if desired.

You can also run more sophisticated code, such as a creating a graph as displayed in Figure [7.6,](#page-6-0) where we load a plotting package into Julia and use it to plot the sine and cosine functions.

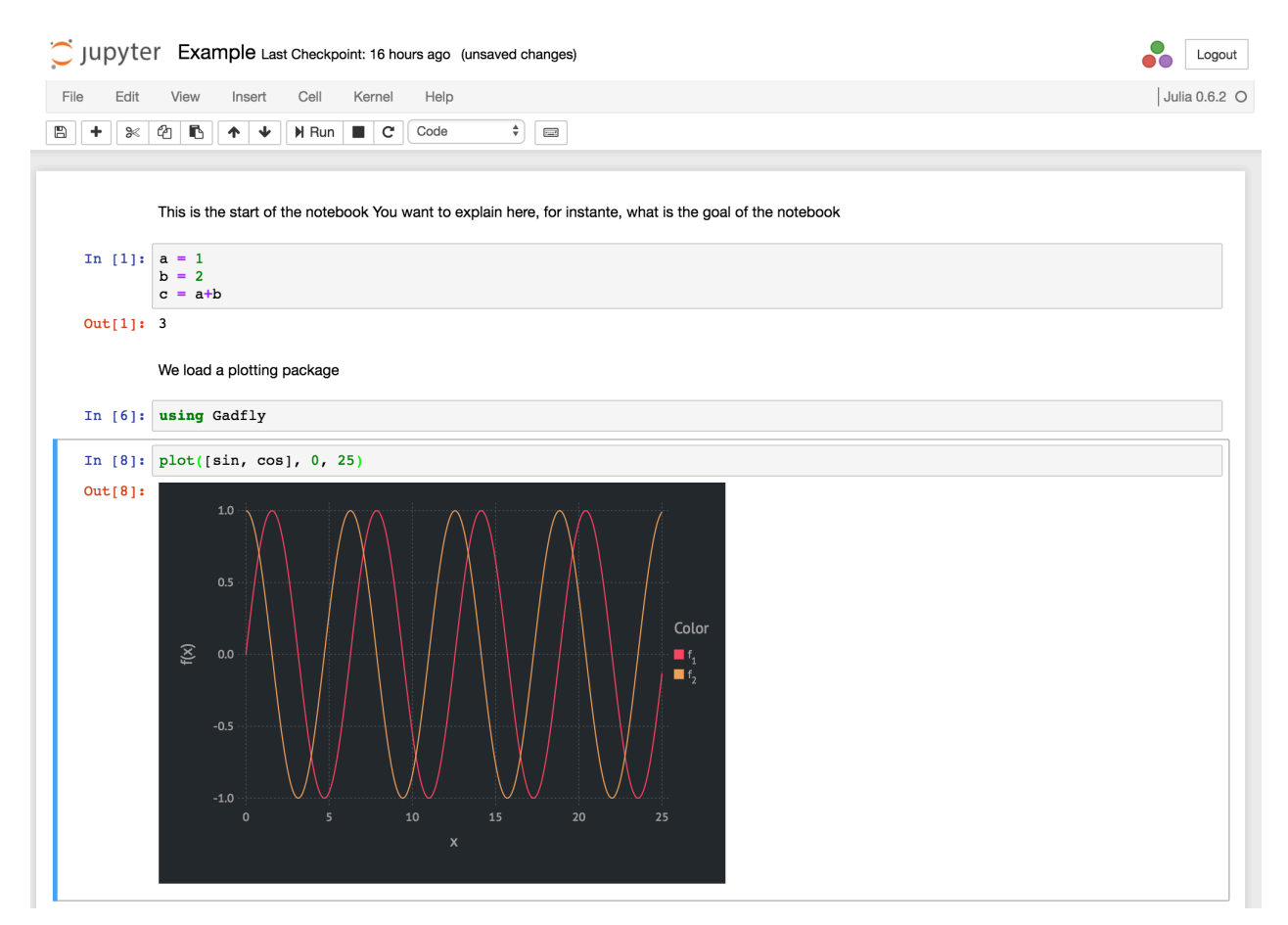

<span id="page-6-0"></span>Figure 7.6: A first cell

You can explore the rest of the menus and buttons yourself. You will discover buttons to insert cell, to cut, copy, and paste them, and to move them up and down. Also, you can set up a checkpoint, a state of the notebook to which you can revert if the next steps were not satisfactory for you, and some security options to avoid sharing code with malicious software embedded.

The last interesting feature is in the menu File>Download as . You will see a number of choice of formats to download your notebook, including HTML, Markdown, L<sup>AT</sup>FX, and pdf files. Generating the pdf file requires that you have all the required LATEXpackages. In Mac, in addition, you need the commands for fonts in the terminal:

sudo tlmgr install adjustbox sudo tlmgr install collection-fontsrecommended

and XQuartz installed.

Finally, you can share your notebooks on your Github repository with Binder, [https:](https://mybinder.org/) [//mybinder.org/](https://mybinder.org/).

#### <span id="page-7-0"></span>7.2 Markdown

Markdown is a lightweight markup language. With many less instructions than  $\angle$ FFX, it can provide you with much of the power of the later. Markdown allows for literate programming and report generation.

See <https://daringfireball.net/projects/markdown/> for the whole syntax and documentation of Markdown and [Mailund](#page--1-2) [\(2017\)](#page--1-2) for a complete review.

Some basic commands. First headers (you can go up to level 6):

```
# Header level 1
## Header level 2
### Header level 3
```
Extensions Julia: Weave.

Extensions R: Knitr, Sweave, and rmarkdown.

### <span id="page-7-1"></span>7.3 Pandoc

See, again, [Mailund](#page--1-2) [\(2017\)](#page--1-2) and <https://pandoc.org/>.